# Cleaning Up Infected Symbian PhonesVersion 1.113.12.2005

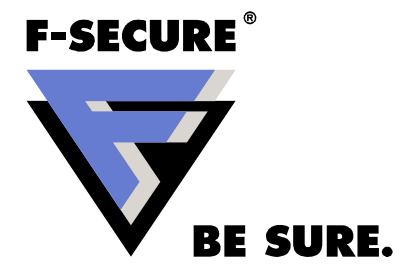

# What To Do If You Get an Infected Phone?

#### Calm down!

• Don't reboot the phone before you know what is wrong with it!

Find out where the infection came from

- Bluetooth? MMS? Or download from web?
- If you have the original malware SIS, don't delete it

Check Symbian own process listing

- Press 'Menu' button for 5 seconds to get process list, then select process and press 'C' button
- Kill all unknown processes. free\$8, Caribe, Tee222

Does the phone send bluetooth requests?

• Is the Bluetooth icon active? Do people around get requests?

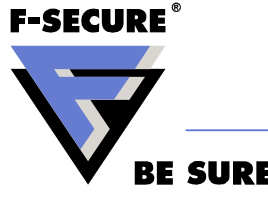

# Tools You Need

F-Secure Mobile Anti-Virus Installation File

- http://mobile.f-secure.com
- F-Skulls Disinfection Tool
	- http://www.f-secure.com/tools/f-skulls.sis
- F-Locknut Disinfection Tool
	- http://www.f-secure.com/tools/f-locknut.sis
- F-Commwarrior Disinfection Tool
	- http://www.f-secure.com/tools/f-commwarrior.sis
- FExplorer file manager (not F-Secure product)
	- http://www.gosymbian.com

MMC card reader for PC

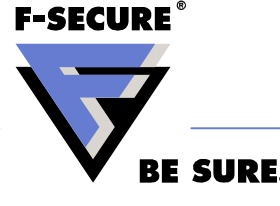

# Disinfecting PhoneEasy Cases

Remove original MMC card from the phone

Check does the phone menu work

•If phone menu doesn't work proceed to page 7

Install F-Secure Mobile Anti-Virus into the phone and scan the phone

•Select all infected files (hold pen key) and delete files with 'C'

Uninstall the SIS file in which the malware was installed

• If you don't know in which, ask user what application he installedReboot the phone

Malware specific instructions are available from F-Secure web

•http://www.f-secure.com/v-descs/

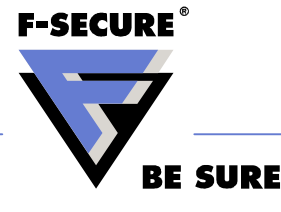

# Creating F-Skulls Or F-Locknut MMC Card

Get a phone that is known to be clean of viruses

- Insert empty MMC card to the phone
- Installs F-Skulls into the phone
- F-Skulls automatically installs to MMC card and is now usable
- Remove card with F-Skulls from the phone
- Now you have card that can be used for removing Skulls trojan from phones

Repeat same for F-Locknut

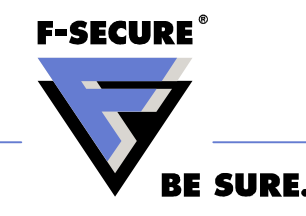

# If F-Secure Mobile Anti-Virus Installs Correctly But Disappears Immediately After Install

Phone may be infected with Commwarrior.C which attacks any known antivirus application

- Install F-Commwarrior
- Scan the phone with F-Commwarrior
- If Commwarrior is found, the phone reboots automatically after killing the worm
- Install F-Secure Mobile Anti-Virus and proceed as in page 4

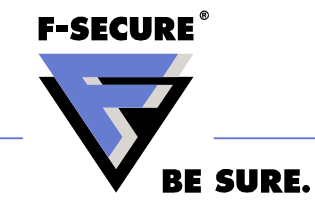

# If Phone Menu Doesn't Work Or Applications Wont Install

#### Insert the MMC card that has F-Skulls

- • If possible do this without removing the battery, on most new phone models card can be inserted without powering off the phone
- $\bullet$  F-Skulls tool starts automatically on card insertion or when phone powers up
- $\bullet$  F-Skulls deletes the trojan components that block the menu or application install

When the menu works again

 $\bullet$ Install F-Secure Mobile Anti-Virus and proceed as in page 4

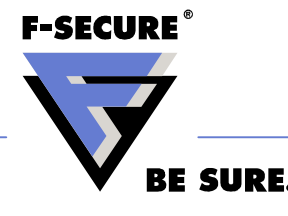

# If The Phone Complains System Error And Does Not Start Properly

#### Insert the MMC card that has F-Locknut

- If possible do this without removing the battery, on most new phone models card can be inserted without powering off the phone
- F-Locknut tool starts automatically on card insertion or when phone powers up
- F-Locknut deletes the trojan components that application startup

When the menu works again

• Install F-Secure Mobile Anti-Virus and proceed as in page 4

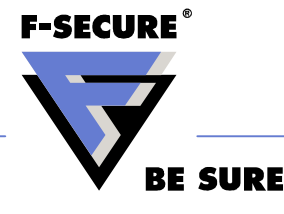

# What To Do After F-Secure Mobile Anti-Virus Has Been Installed

Put the original MMC card back to the phone

- Scan the phone, if there are any infected files on the card the F-Secure Mobile Anti-Virus will detect and remove them
- If you managed to get the original SIS file from where user installed the malware, check it with PC antivirus.
- If the SIS file is not detected, send it to F-Secure for analysis
- http://support.f-secure.com/enu/home/virusproblem/sample

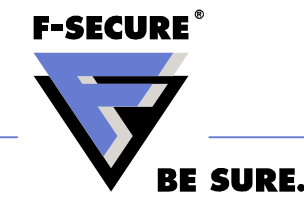

# What To Do If Disinfection Instructions Didn't help

If the phone boots, install FExplorer File Manager and get samples to send to F-Secure for analysis

- If you have original SIS file send that
- If not, contents of following directories
	- C:\system\install
	- C:\system\apps
	- C:\system\recogs
	- C:\system\mail (if there is no confidential data)

Pack the files into a ZIP package and send them to F-Secure

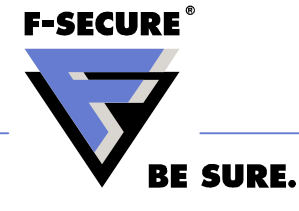

## What To Do If The Phone Doesn't Boot at All

The phone has been infected with Doomboot or other trojan that breaks the phone so that it doesn't boot

- The only solution is to reformat the phone or reflash it
- Or the phone has some other problem than virus

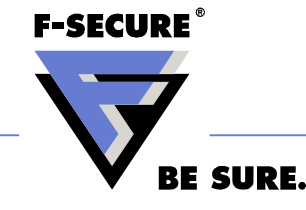

# Phone Reformat (S60)

## Soft format

- Reinitializes file system, and removes everything that prevent phone from booting
- Enter code\*#7370# and give security code (default 12345)

### Hard Format

- Shut off the phone
- Press buttons "Answer call" + "\*" + "3" and switch on the phone
- Some phones show text "formatting" others just ask for country settings after successful reformat

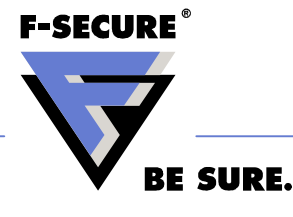

# http://www.f-secure.com/weblog

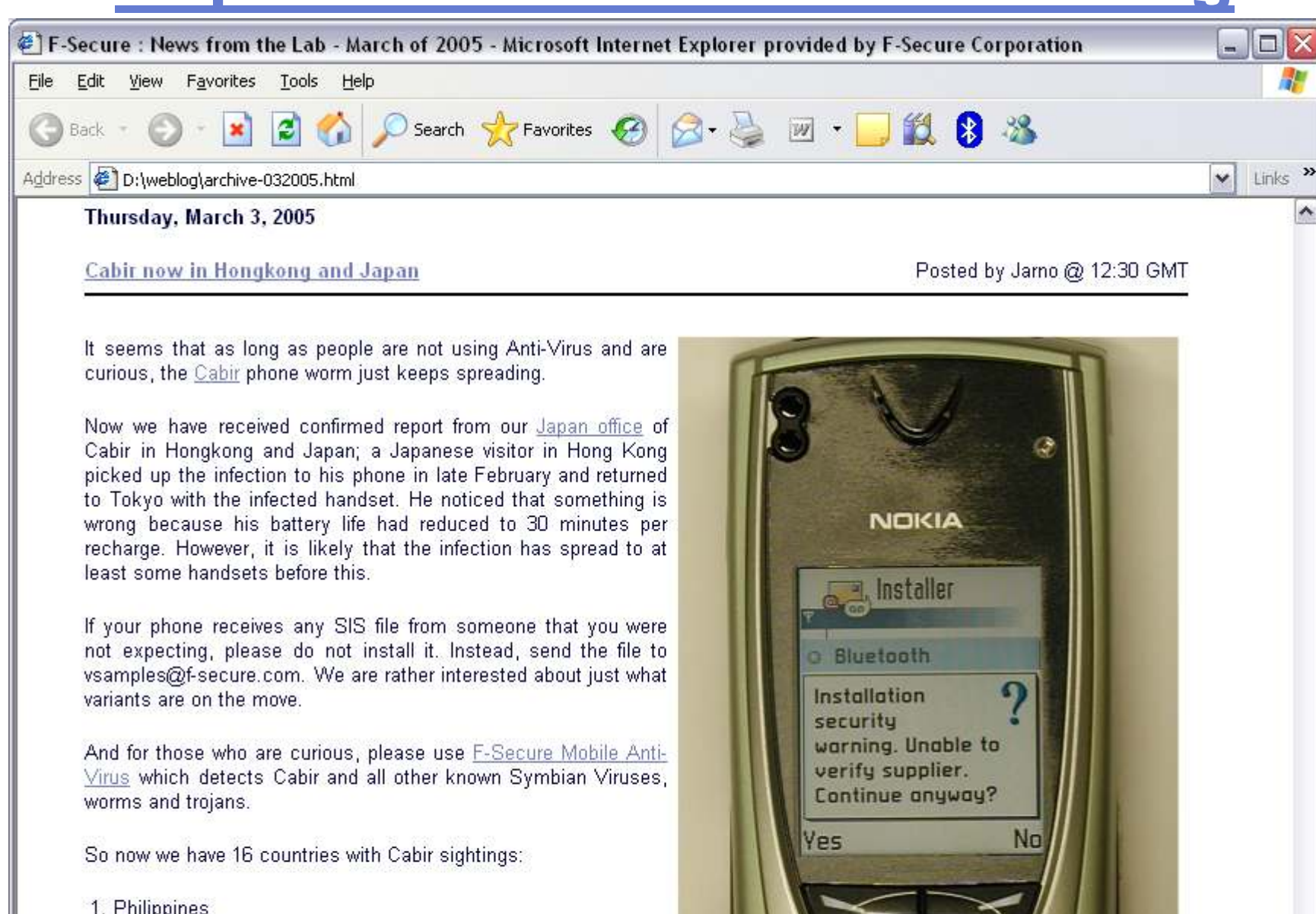

- 2. Singapore
- 3. UAE
- 4. China
- 5. India

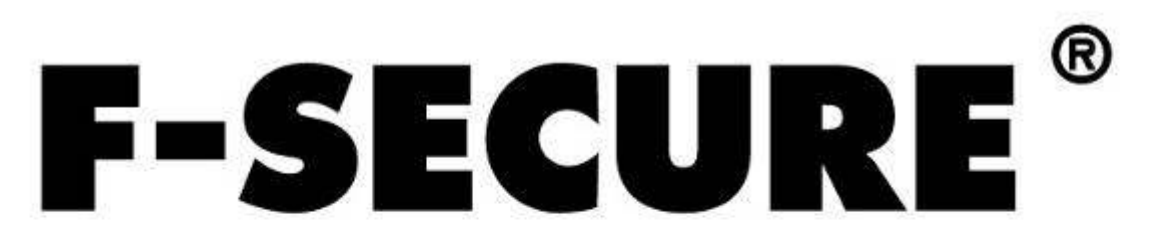

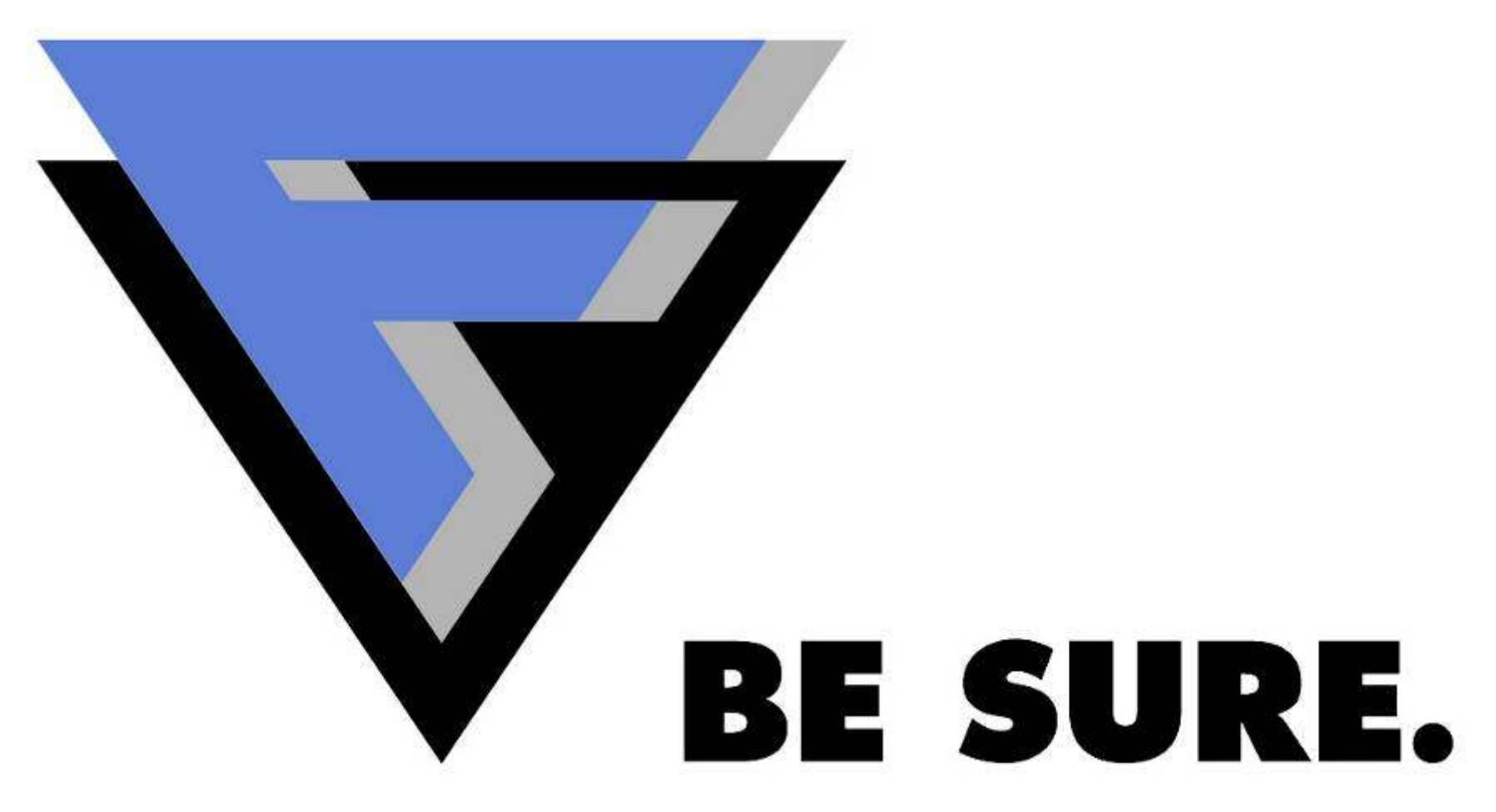

### F-Secure Awards

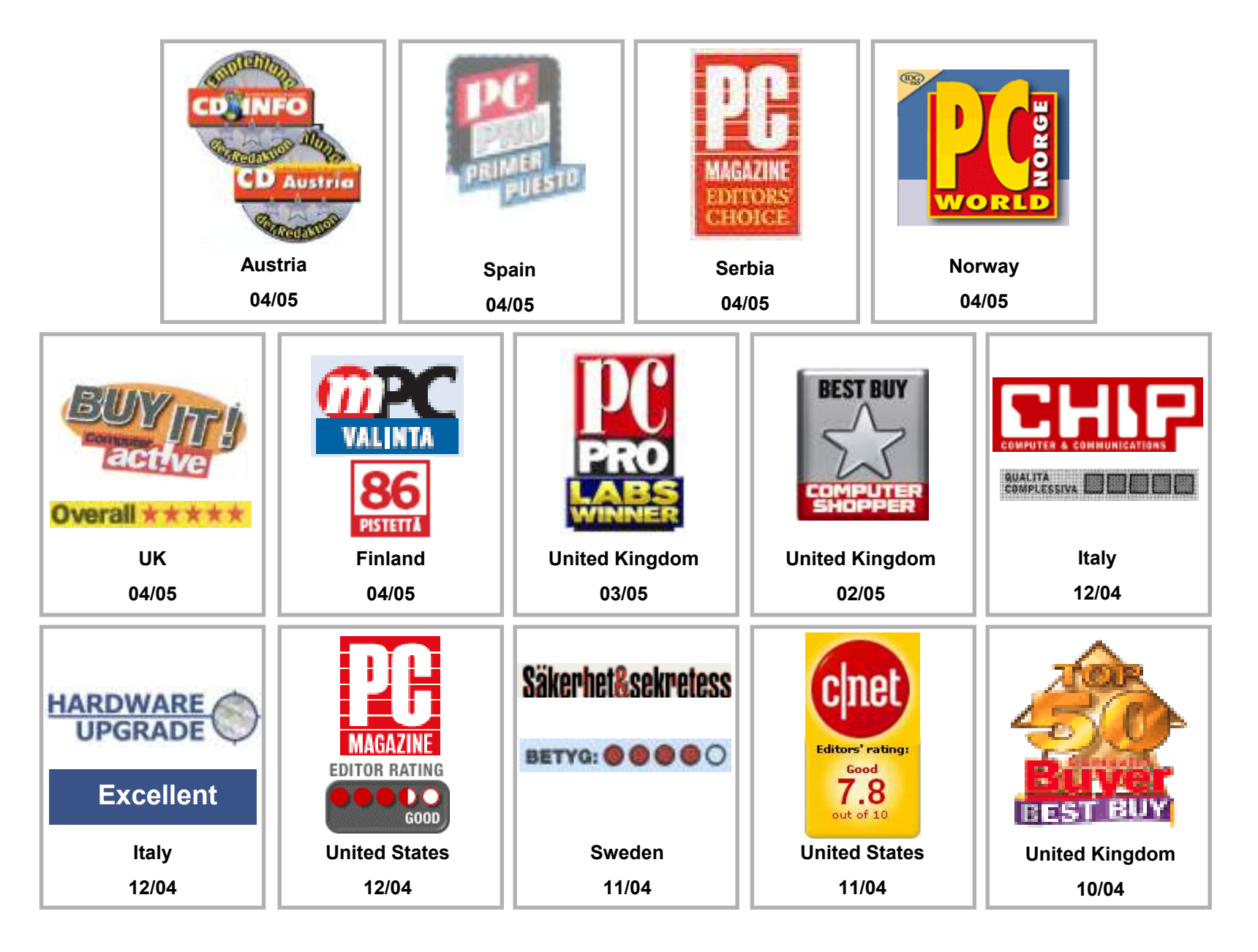